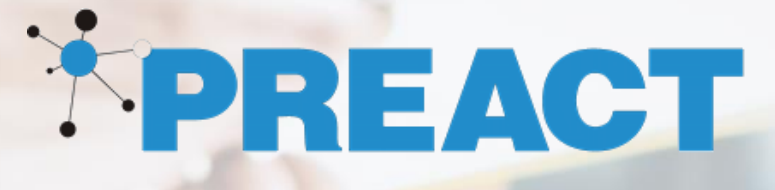

# Preact Dynamics 365 -> Xero Connector

Installation Guide

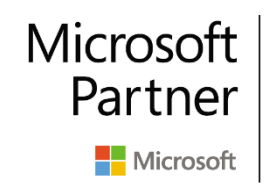

Gold Cloud Customer Relationship Management **Gold Cloud Business Applications** Gold ISV

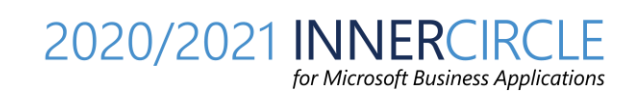

## Overview

The purpose of this document is to guide the user on how to install the Dynamics 365 - Xero Connector solution.

## **Prerequisites**

The prerequisites to install Dynamics 365 Xero Connector are highlighted below:

- Dynamics 365 Sales instance
- Xero Instance

### Installation

To install Dynamics Xero Connector, go through the steps below to configure Xero and also Dynamics 365 application.

#### Xero Configuration

- 1. Create an **App** in Xero, to capture the **Client id**, **Client secret** and the **Code** values.
	- a. Navigate to [https://developer.xero.com](https://developer.xero.com/)
	- b. Go to My Apps > New app > Private App and provide the details and click on **Create. Note** that the Application URL and the Redirect URL are required, however they can be any URL.

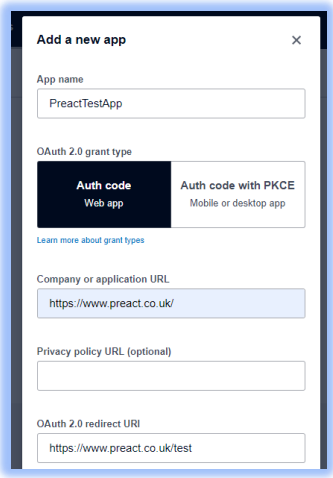

c. Accept the terms and condition and click on the Create App, once you create the app you can see the details below and note it down. Copy the **Client id** and click on **Generate a secret**.

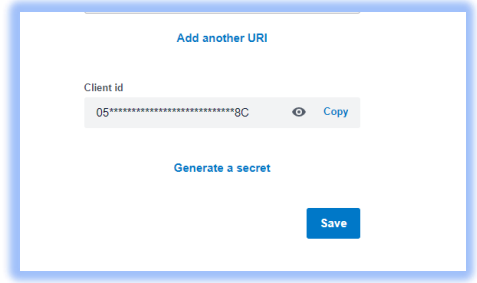

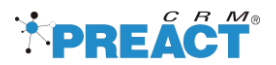

2. Copy and save the **Client id** and **Client secret** values and click on the **Save** button.

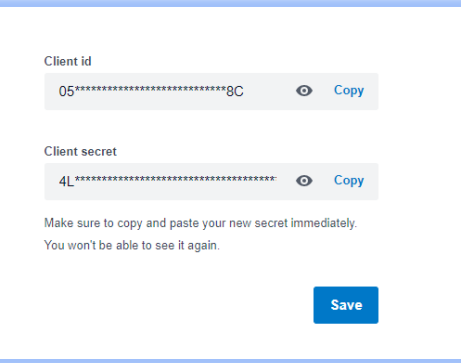

#### 3. **Generate Code**

#### Replace the highlighted with the original value and open the URL on browser.

*https://login.xero.com/identity/connect/authorize?response\_type=code&client\_id={clientId}&redirect\_uri={redire ctURL}&scope=offline\_access openid profile email accounting.transactions accounting.contacts accounting.contacts.read accounting.settings &state=698*

#### **Example**

*https://login.xero.com/identity/connect/authorize?response\_type=code&client\_id=05E89C94F3D3427DB5DDDDF 186B5758C&redirect\_uri=https://www.preact.co.uk/test&scope=offline\_access openid profile email accounting.transactions accounting.contacts accounting.contacts.read accounting.settings &state=854*

Open the URL in Brower where you have logged-in in your Xero and click on the **Allow Access**

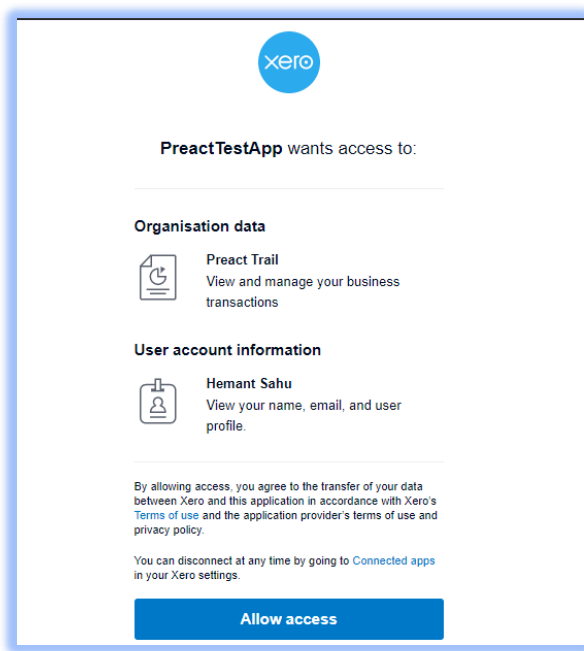

Once you click on the **Allow Access** you will be redirected to your **Redirect URL** (that was provided in previous step. Copy and save the **Code** from URL address (highlighted below): *https://www.preact.co.uk/test?code=e7f4985bdba12a3e488b9e5246f5aaa3c5366191b7ba67b3188cb37170e8aa1 4&scope=openid%20profile%20email%20accounting.transactions&state=854&session\_state=EDIonstrPvzIpaho9ucz*

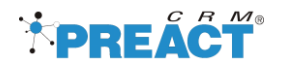

*VbLgDoNAF0IpJ9HdkXBH-C0.3c2dd29c36f8688a6ecd47606d61167d*

## Dynamics 365 Configuration

- 1. Install the **D365 Xero Connector** managed solution in your Dynamics 365 instance.
- 2. Open the **D365 Xero Connector**, model driven app

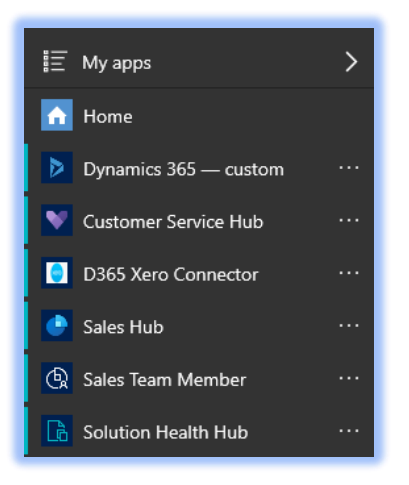

3. Click on **Xero Settings** and click on **New**, enter details as below and click **Save**.

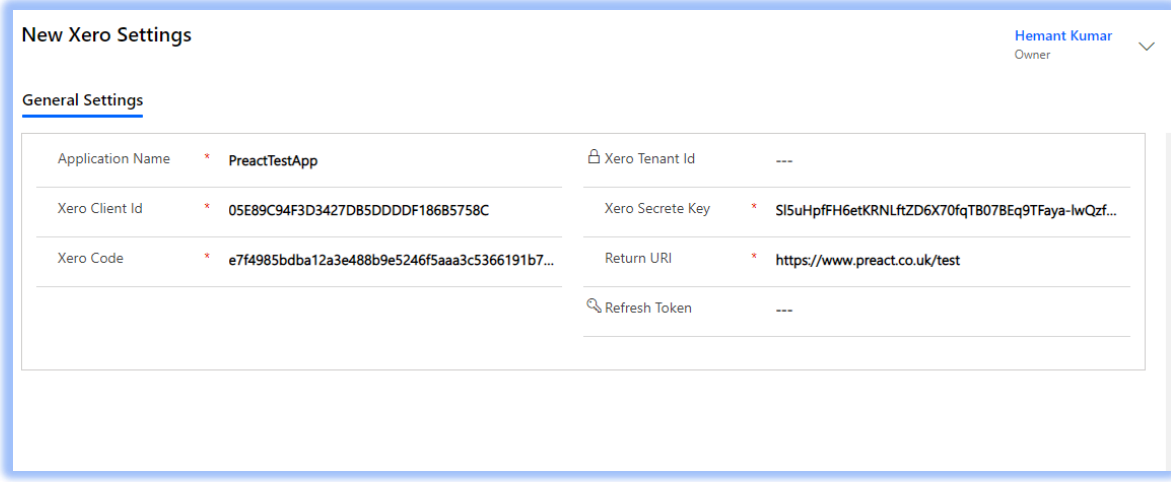

D365 Xero Connector has been successfully installed.

#### *Note!*

#### **When to regenerate the Xero Code:**

- 1. When we install Xero Connector for the first time, we need to generate the Xero Code.
- 2. Xero Code and Token (Refresh Token) is active for 60 days, if there is no transaction done within 60 days from D365 to Xero then we need to regenerate the code same as mentioned at step 3.
- **3.** If there is any Integration log on the 'D365 To Xero Integration' record with message 'invalid\_request, please re-generate code and retry.' then we need to regenerate the code same as mentioned at step 3.

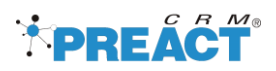

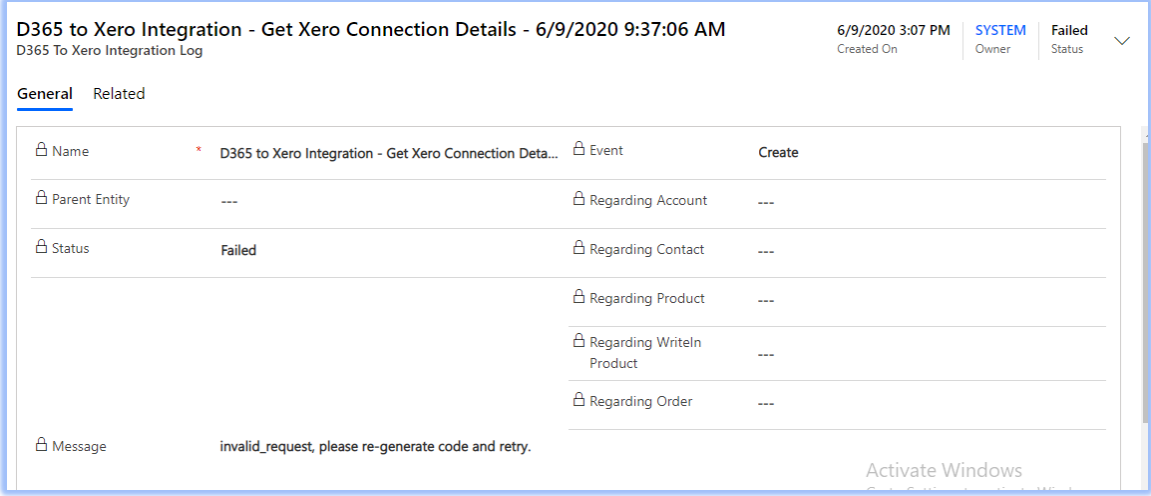